# Manual för Resultathantering Trial

*För dig med behörighet som klubbadministratör i Svemo TA eller registrator för aktuell tävling.* **Rekommendation att använda webbläsare Google Chrome***.* 

*När tävlingstillstånd är ansökt, godkänt och betalt i Svemo TA och tilläggsregler är godkända av supervisor öppnar anmälan för förare. Personen som ska registrera resultat läggs in som registrator i funktionärslistan i Svemo TA. Sök fram tävlingen och välj* **Redigera** *för att lägga till registrator i funktionärslista. Personen som ska registrera resultat följer därefter denna manual.*

- 1. Logga in på tam.svemo.se.
- 2. Öppna en ny flik i din webbläsare och gå in på trialresultat.svemo.se.
- 3. Gå nu tillbaka till den första fliken i din webbläsare (tam.svemo.se) och klicka på **SVEMO TA ADMINISTRATION**.

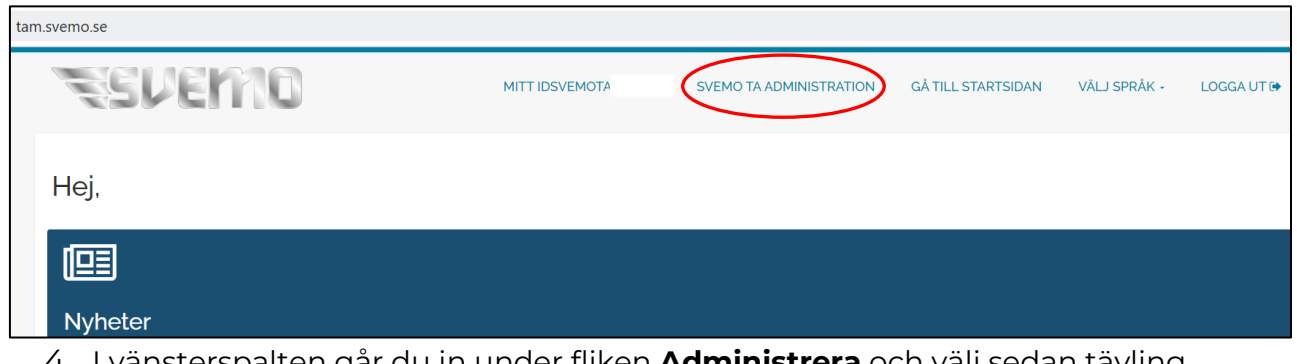

- 4. I vänsterspalten går du in under fliken **Administrera** och välj sedan tävling **Tävling**.
- 5. Sök fram tävlingen i tävlingskalendern och välj **Arrangera** för att komma till arrangörsläget.
- 6. Klicka på **Exportera till tidssystem**.

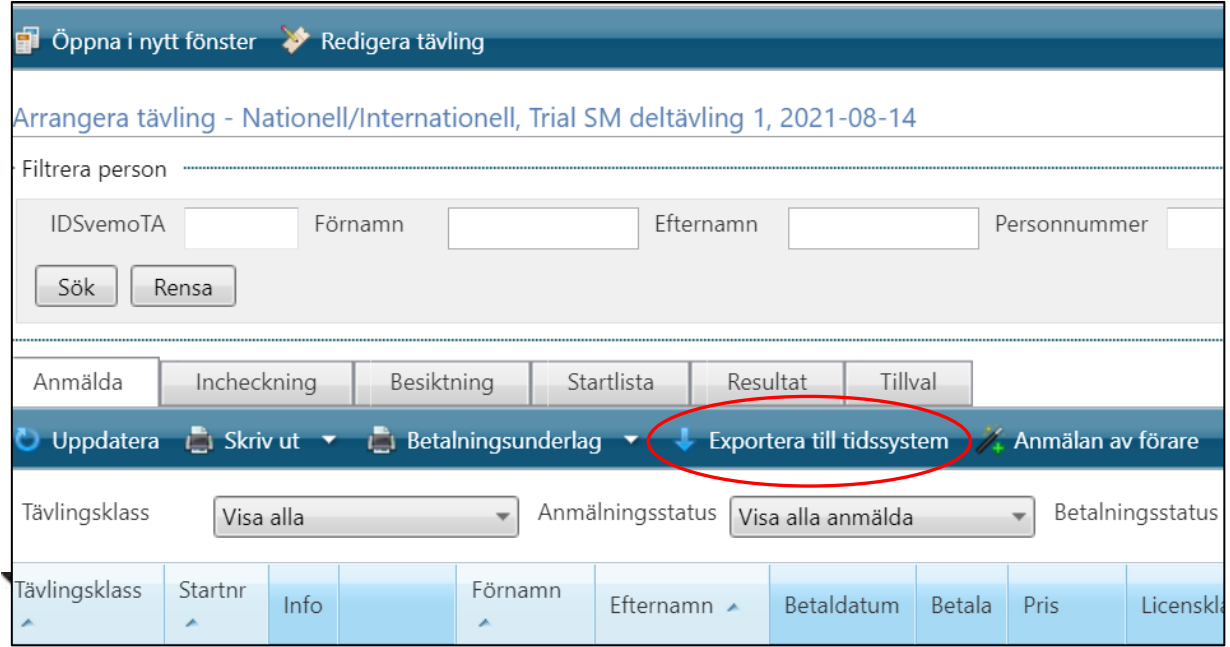

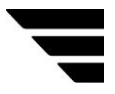

7. Här väljer du **endast** filtypen **Trial (1)** och klickar därefter på **Exportera (2)**. Gör inga förändringar i exportfilen och spara den i det formatet som filen är.

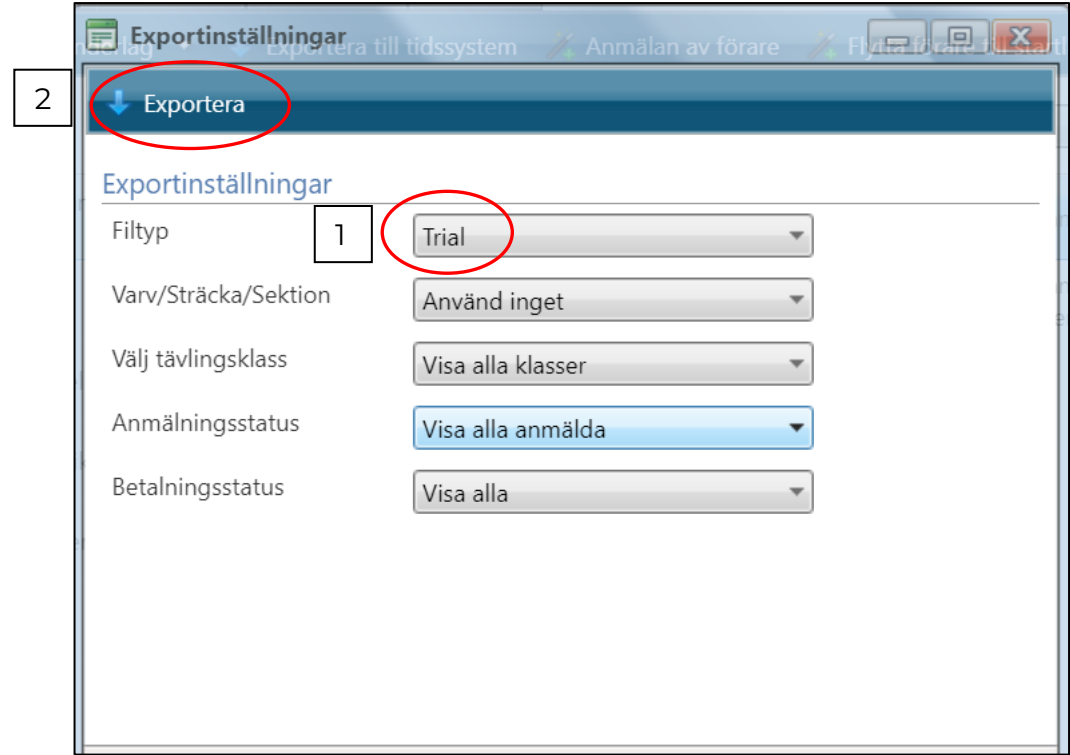

- 8. Gå nu tillbaka till den andra fliken som du öppnade i din webbläsare för trialresultat.svemo.se.
- 9. Här får du fram tre färgade ikoner och väljer **Ny tävling**.

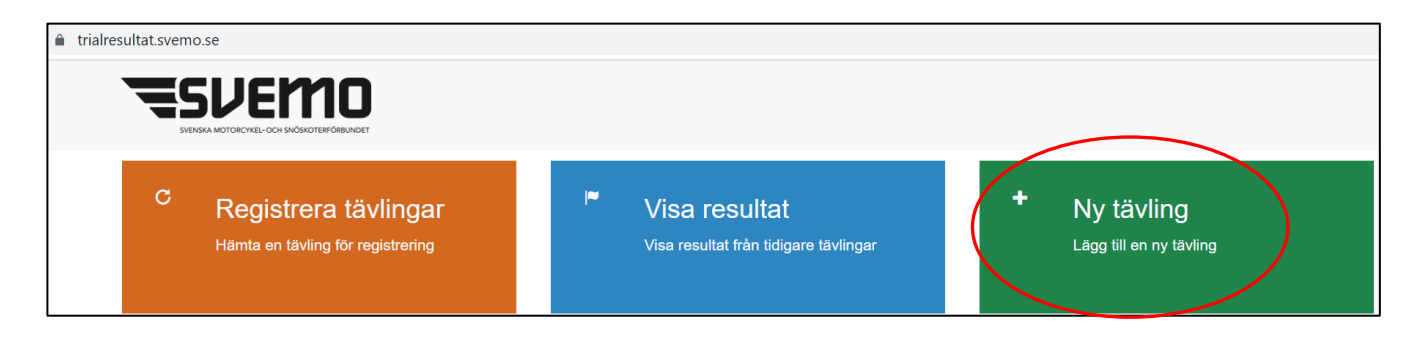

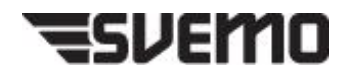

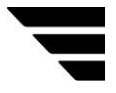

10. Välj **Select files (1)** och ta fram exportfilen som du skapade tidigare. Under **Välj seriekonfiguration (2)** väljer du aktuell serie som tävlingen tillhör, exempelvis SM. Avsluta med att klicka på **Ladda upp (3)**.

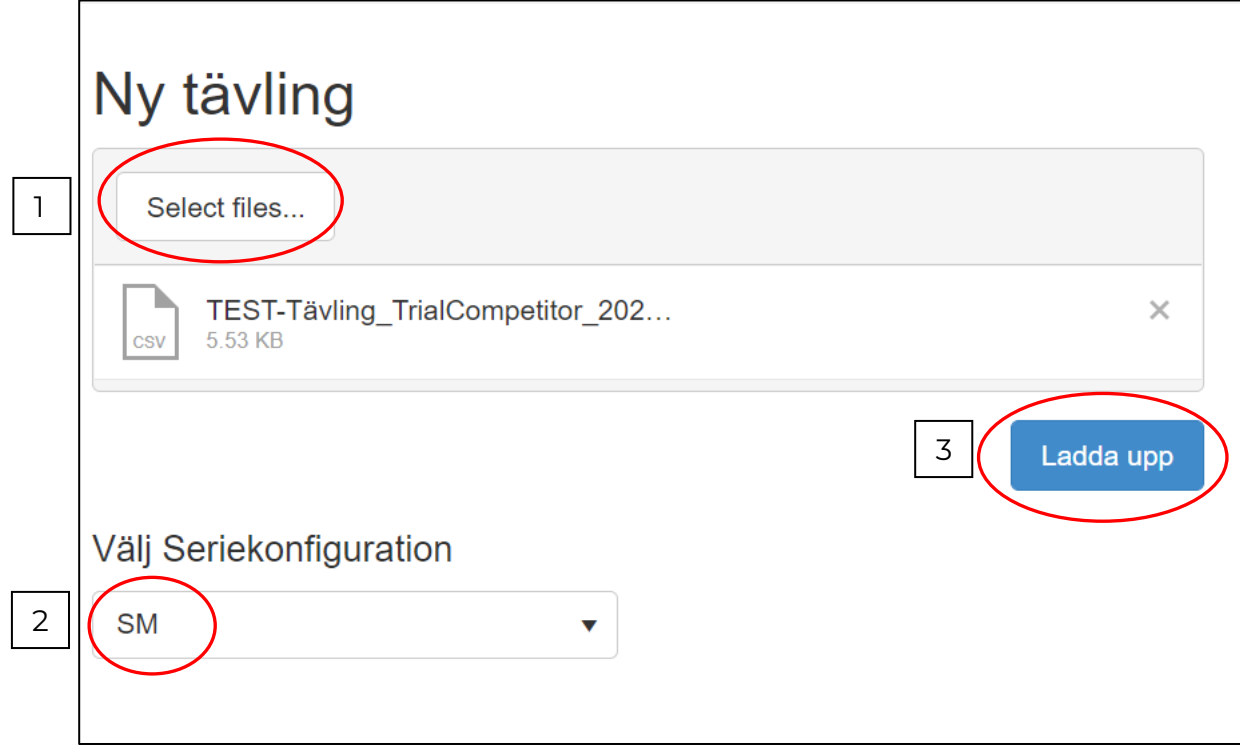

### **Registrera tävling**

11. Nu fyller du **Antal sektioner per varv (1)** och **Antal varv (2)** totalt för samtliga tävlingsklasser och välj sedan **Konfigurera startlista (3)**.

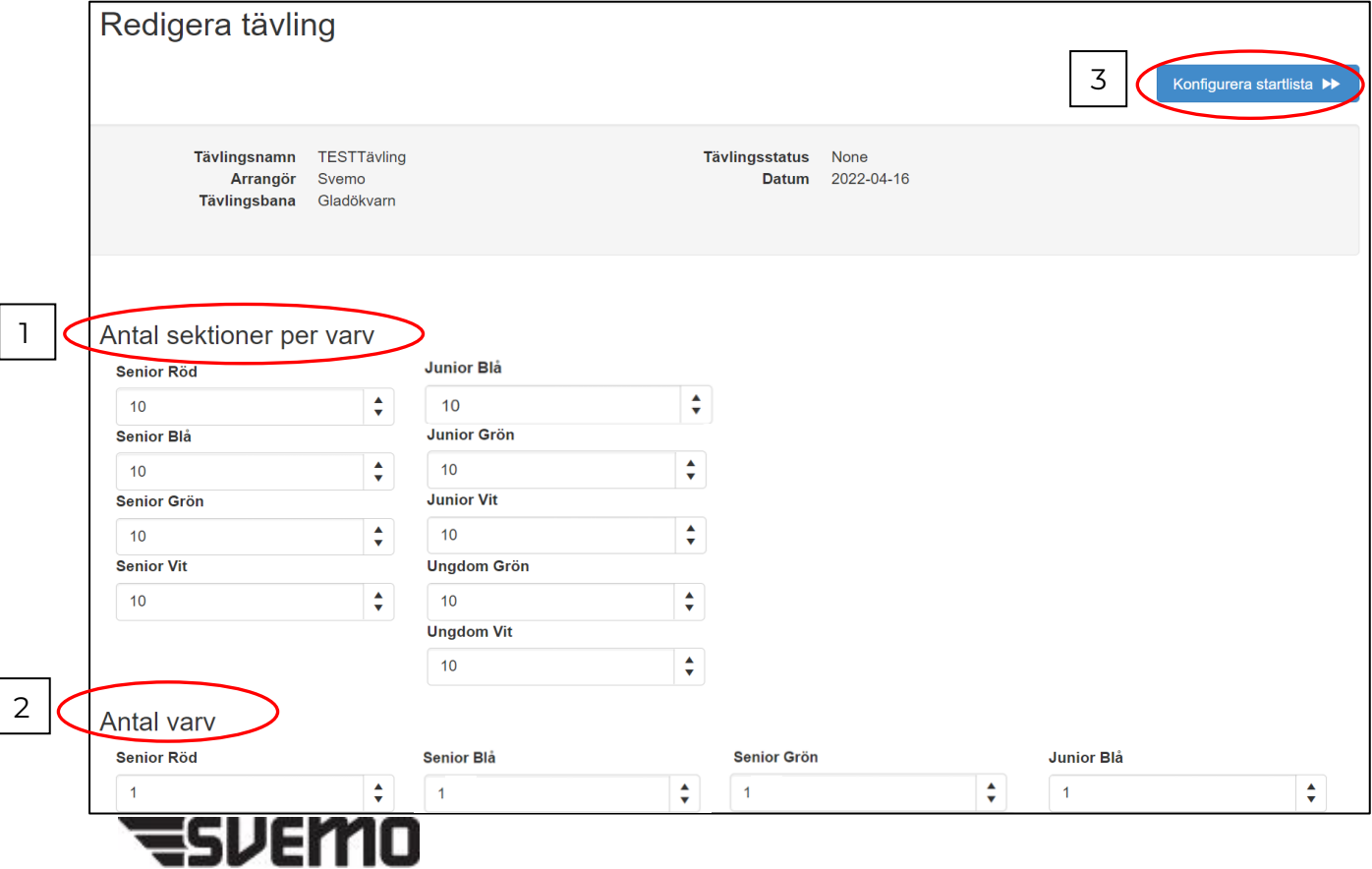

#### **Konfigurera startlista**

12. Här fyller du i **Startordningen för klass (1)** för hur tävlingsklasserna ska starta. **Tid mellan förare och klasser (2)** anger hur lång tid det ska vara mellan varje starttid. Ange **Max körtid per klass (3)** och därefter **Starttid för första förare (4)**.

När du kommer till **Startnummer per klass (5)** är maxantalet nummer som kan användas vid tävlingen förifyllt. Det går att justera rutan "Till" för det antal förare som kommer delta vid er tävling. Observera att om det tillkommer förare vid senare anmälningar kan det behöva finnas utrymme även för dessa förare i startnummerföljden. I SM är startnummer 1–10 i Senior Röd låsta efter föregående års SM-resultat. Avsluta med att klicka på **Visa startlista (6)**.

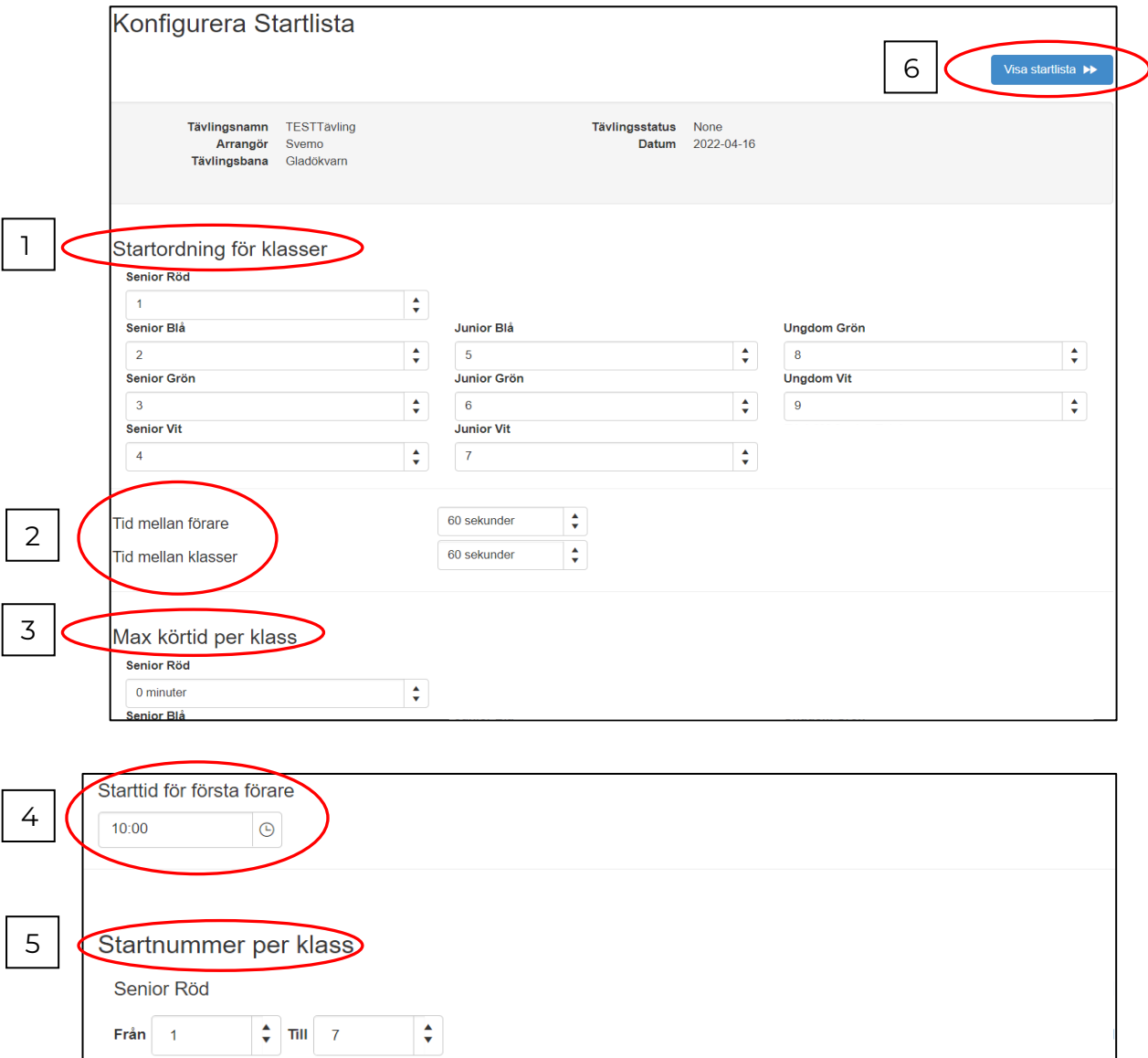

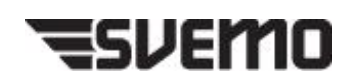

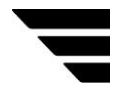

13. Nu kan du se startlistan för tävlingen. Om en förare ska läggas till efter att anmälningstiden har gått ut, klicka då på **Lägg till förare (1)** och sök fram föraren med hjälp av Svemo TAId.

#### **Byta startnummer, tävlingsklass eller ta bort förare (2)**

För att byta startnummer, tävlingsklass eller ta bort förare högerklickar du på raden med förarens namn. En ny menyruta dyker upp där du kan göra ändringar.

#### **Flytta förare**

Vill du flytta en förare längre ner eller högre upp i startordningen i tävlingsklassen gör du det genom att vänsterklicka (håll in knappen) på raden med förarens namn och dra föraren till önskad plats i startlistan. Avsluta genom att släppa muspekaren.

#### **Skapa sektionsprotokoll (3)**

Klicka på **Skapa sektionsprotokoll** för att skapa underlag till sektionsdomare att använda på tävlingsplats vid respektive sektion.

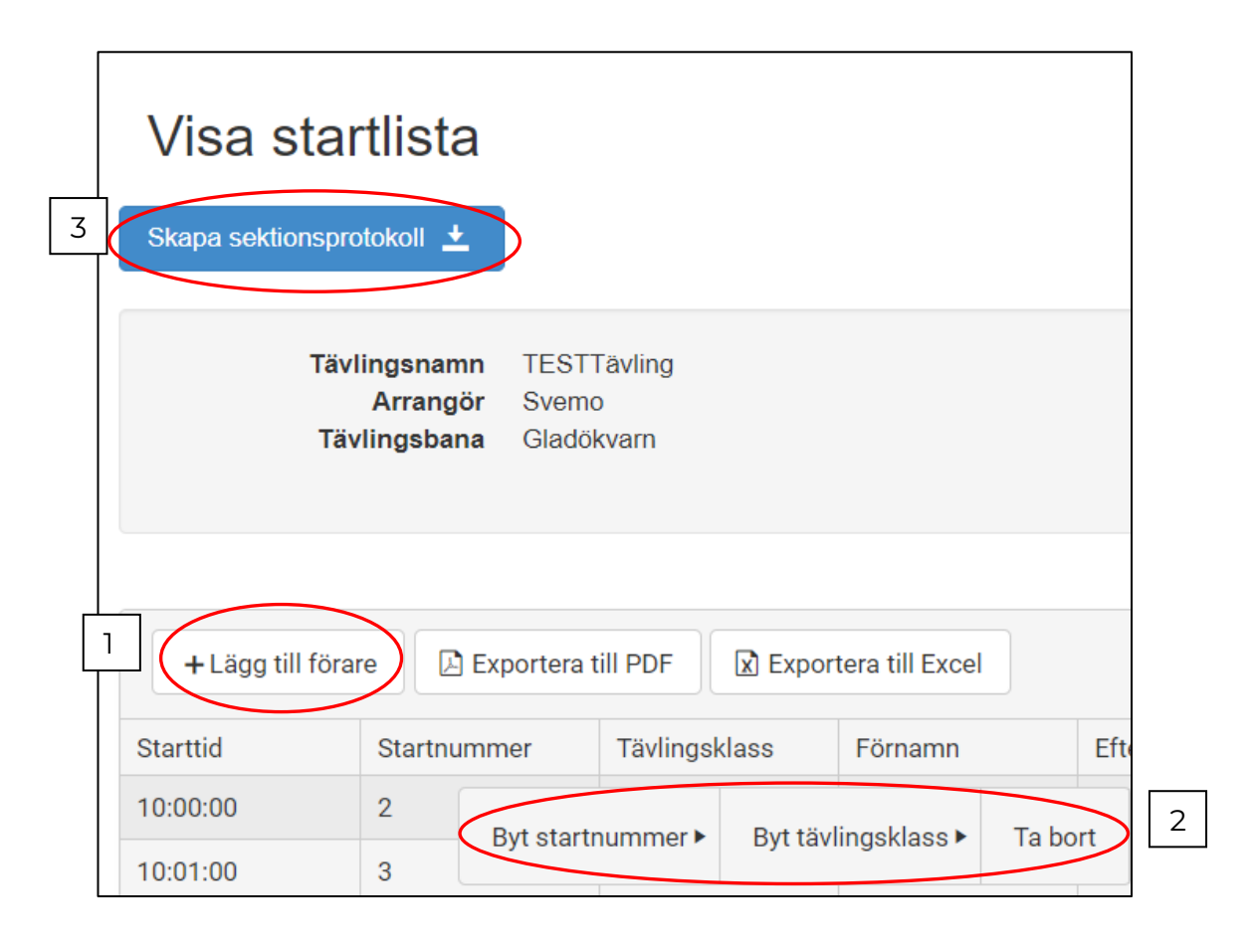

När du är klar klickar du på **Registrera resultat**.

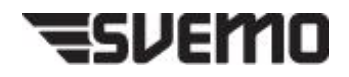

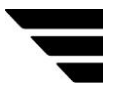

- 14. Nu kan du registrera samtliga resultat för tävlingen. Välj fram den förare du ska registrera för genom att använda pilarna **(1)** för att sortera fram rätt startnummer.
- 15. Skriva in antal prickar i rätt sektion **(2)** och den totala summan summeras i kolumnen **Varv 1 (3)**.
- 16. Skriv in antalet **Straffprickar**, **Tidsprickar** eller kryssa i om föraren **Brutit**, **Startade inte** eller blivit **Diskvalificerad (4)**.
- 17. I listan **Kvarstående att registrera (5)** ser du hur många förare som är kvar att registrera per klass och varv. Står siffran 0 är alla förare registrerade för aktuell klass eller varv.
- 18. När alla förare kommit i mål och alla resultat är registrerade kan du få fram en resultatlista genom att klicka på **Visa resultat (6)**. Alla resultat måste vara registrerade för att knappen **Ladda upp till TA (7)** ska visas, om resultat ser ut att stämma klickar du på **Ladda upp till TA**.

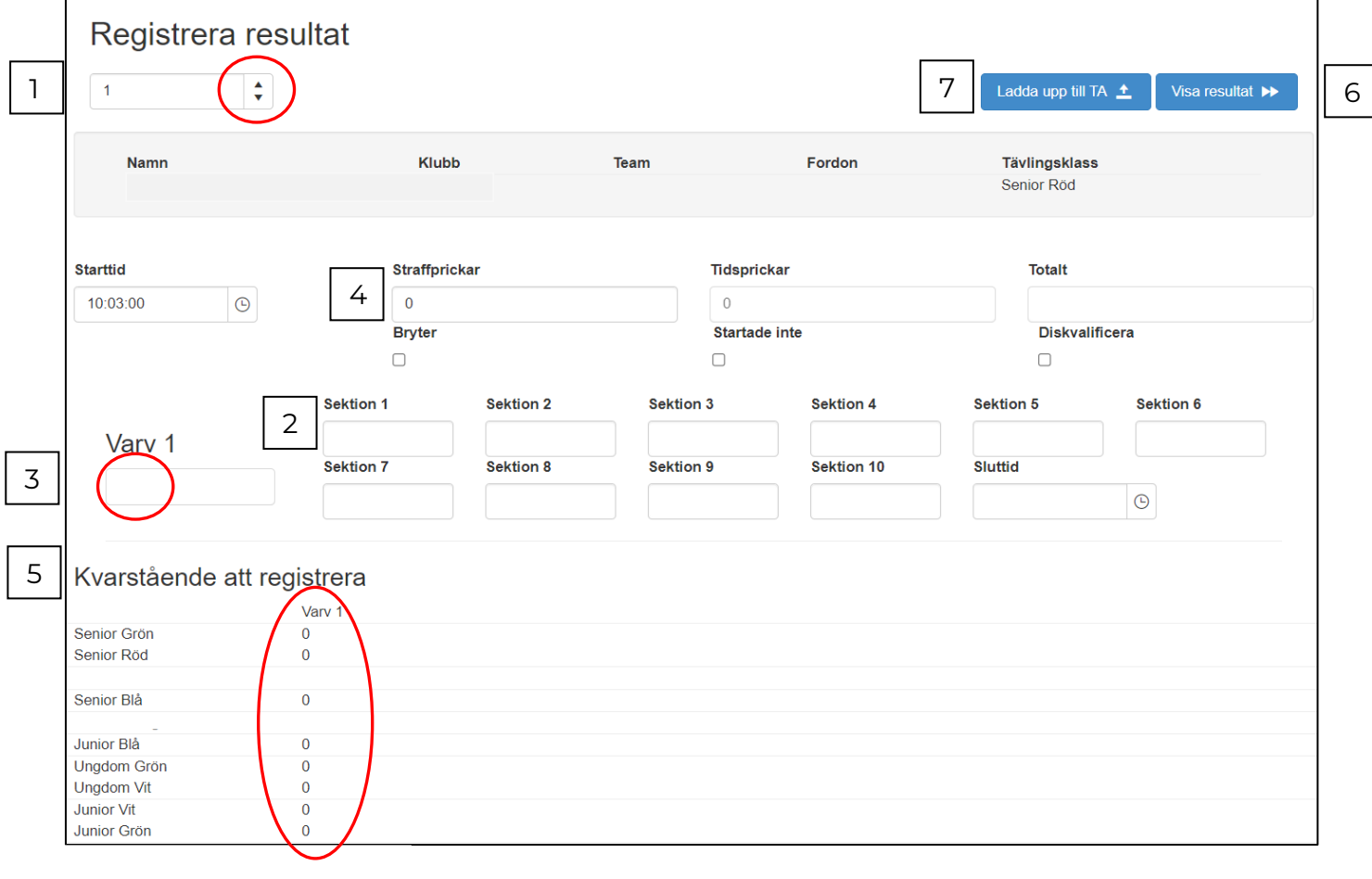

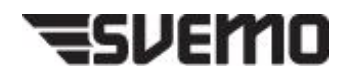

Rev. 03/2022

## **Frågor**

Kontakta Svemo kansli.

Support Svemo TA - [ta@svemo.se](mailto:ta@svemo.se)

Koordinator Trial – [trial.kansli@svemo.se](mailto:trial.kansli@svemo.se)

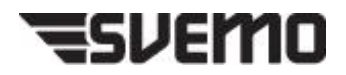